# MAST/GALEX Tutorial

May, 2006 Version 4.1 (References to GR1 and GR2-imaging products)

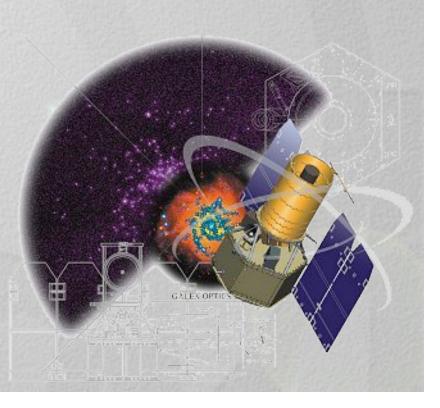

# **Table of Contents**

### **Basic Tour**

- •Getting started: help, DataBase tables
- •Searching through programs by sky areas (tiles)
- Simple and SQL Search forms (search by objects)
- •Navigating the "Explore" page
- •Retrieving the data (now including spectra)

Bells and whistles for advanced searches:

•CasJobs in GALEX (slides 24-34)

# MAST/GALEX: Home Page

Search & Retrieval Guest Investigators Documentation Database Info GALEX Tutorial Contributed Software Related Sites GR1 Site

#### Acknowledgments

#### **Detailed Options**

The left gutter Provides options for exploring/browsing GALEX data, including Data Search query Forms and Data Retrieval lists by Program and sky-tile

|                     | Galax |         | EX<br>lution Ex | qlorer   |       | 1 Acres   | 5        |        |       |
|---------------------|-------|---------|-----------------|----------|-------|-----------|----------|--------|-------|
| MAST                | STS   | leI 🛛   | Searches        | -Tools 👻 | Mis   | sions 👻   | Tutorial | Site S | earch |
| GALEX GR2 Home Abou |       | t GALEX | Getting Sta     | arted    | Sugge | stion Box | CASJobs  |        |       |

SUNGG (G. Meurer

Demographics of Nea Star-Forming Galaxi

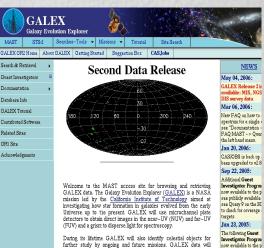

During its lifetime GALEX will also identify celestial objects for further study by ongoing and future missions. GALEX data will oputiate a large unprecedent archive available to the entrie astronomical community and to the general public via the <u>MultiMission</u> Archiver at <u>Sone</u> Telescope Science Institute. (MAST) Pipeline processed GALEX data is periodically sent to MAST and Ingested into its database, which can be accessed directly over the web in real time, or in the case of large volume requests by secure thy.

#### GALEX was successfully launched on April 28, 2003. GALEX data

#### **Broad Navigation Tools**

The top banner allows for quick access to the most common features of the GALEX Site.

Links to other MAST missions are also here

# **Getting Started Page**

Search & Retrieval

Guest Investigators

Documentation

atabase Info

R1 Site

ALEX Tutorial

ontributed Software

uest Investigator Site elated Sites

cknowledgments

|              | ) Gal |     | ,EX<br>Evoluti |                  |     |         |           |         |       | A Contraction of the second second se |
|--------------|-------|-----|----------------|------------------|-----|---------|-----------|---------|-------|----------------------------------------------------------------------------------------------------|
| MAST         | STS   | scI | Searche:       | s-Tools 🔻        | Mis | sions 🔻 | Tutorial  | Site S  | earch |                                                                                                    |
| GALEX<br>Hom |       |     | bout<br>ALEX   | Gettin<br>Starte |     | Sugge   | stion Box | CASJobs |       |                                                                                                    |

| -                                      | D |
|----------------------------------------|---|
|                                        | G |
|                                        | С |
| 11/2/2018/2019                         | G |
| Decision and the local division of the | R |
|                                        | G |
| 1765 1.4.50                            | A |

#### **Contains:**

- Mission Information
- How to browse/retrieve data
- Data Release schedule
- •GI Program
- Link to data search
- Link to Search help
- •Links to related aids (tutorial)

#### Getting Started with GALEX

On April 28, 2003 NASA launched the GALEX satellite as part of its Explorer class series. The mission's purpose is to survey galaxies out to a redshift of z = 2 and to study the evolution of star-forming galaxies. GALEX conducts this work by means of UV sky surveys and deep sky searches in the imaging mode and partial sky surveys. All observations are made through a beam-splitter allowing light to be recorded by far-UV and near-UV detectors in either direct-imaging and spectroscopic (grism) modes. The wavelength bandpasses of these detectors are approximately 1400–1800 Angstroms and 1800–2800 Angstroms, respectively. Further technical information can be obtained at the <u>GALEX/Caltech</u> website or through a <u>FAQ</u> page periodically updated by Caltech and maintained at MAST. Eventually, the All Sky Survey (direct imaging) will cover some 3/4 of the sky (generally in single short visits). Users should be aware that some regions of the Galactic Plane, the Magellanic Clouds, and bright stars (m(AB)  $\sim$  10) will be avoided in order to protect the detectors from saturation and damage.

The Caltech GALEX project delivers its data to MAST as periodic public releases. These have included the Early Release Observations <u>ERO</u> in early 2004, the first Public Release <u>GR1</u> in early 2005, and the second Public Release <u>GR2</u> in spring of 2006. At this writing, the direct images for the GR2, consisting of the Medium Imaging, Deep Imaging, Nearby Galaxy, and All Sky Surveys (MIS, DIS, NGS, and AlS) have been delivered to MAST and staged for public release. The grism data (spectroscopic surveys) will be released in early summer of 2006. As implied by its name, there are no proprietary rights on public release data.

Beginning in 2005, Guest Investigator (GI) data were delivered to MAST. Pursuant to NASA policy, these data are proprietary to the GI for a nominal period of six months after date of ingest at MAST. The Guest Investigator GI office at Goddard Space Flight Center administers this program and coordinates with MAST to communicate release dates as well as instructions to the GIs. At the end of a proprietary period, MAST opens the permissions to a GI dataset and allows them to be accessed by the general users at its <u>public GI Programs</u> entry point. To date, solicitations for GI proposals have been made annually by NASA's Science Mission Directorate through a Research Opportunities for Research in Space and Earth Sciences ("ROSES"). Parties interested in writing proposals should consult the GI website.

Novice users may want to familiarize themselves with the site by using the GALEX site tutorial. Users can also navigate to internal sites from any page by eligibing on

# Data Search: Start with Help (from Data Search link on Getting Started page)

### Open from:

•Getting started (top banner)

•Data Search link in text

•Data retrieval tab . (by GALEX program .including spectra)

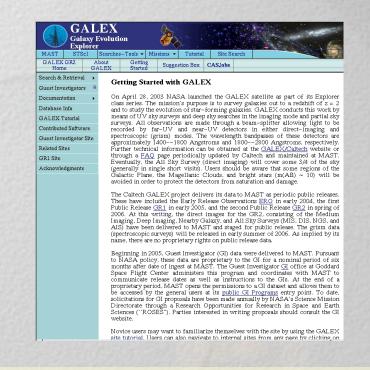

•Data Search by target name (coordinates) and search radius on home page

- •Search by Object Name or position with a simple interface
- •Search in SQL on SQL interface form (familiarize yourself with the database
- . by submitting a sample query in SQL script)

## Image Data Search, first on tiles: (e.g. MIS program)

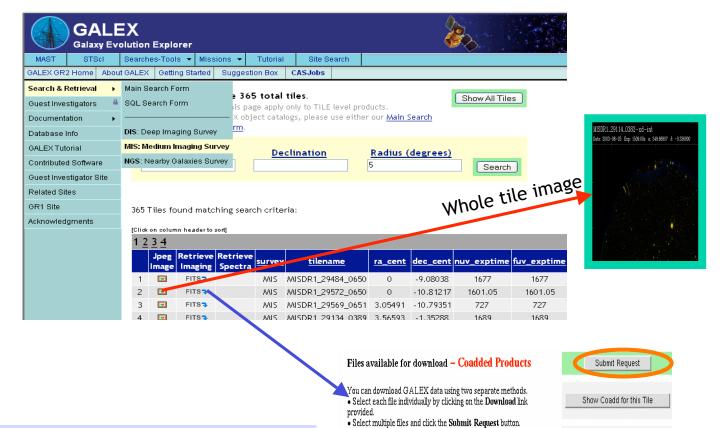

Click green button to browse image Mark data & click blue Retrieve arrow (step 1 of downloading data).

#### [Click on column header to sort]

which, in turn, will retrieve all the selected files.

If you choose the second method, you will be taken to another page

where you will be given a script to run on our anonymous FTP server

|   |          | <u>survey</u> | <u>filename</u>                   | <u>size</u><br>[KB] | <u>band</u> | img | description                 |
|---|----------|---------------|-----------------------------------|---------------------|-------------|-----|-----------------------------|
|   | Download | MIS           | MISDR1_29568_0652-xd-mcat.fits.gz | 9499.37             | N/A         | 1   | Merged<br>source<br>catalog |
| Г | Download | MIS           | MISDR1_29568_0652-nd-int.fits.gz  | 11552.63            | NUV         | 1   | Intensity<br>map (J2000)    |

Show Visits for this Tile

### ... clicked on Retrieve Imaging to select files for data download

Select files: •individual: click Download,

•file groups: click Submit (green button). Follow instructions for sending a simple ftp-get request

•third button allows downloads of data for an individual visit.

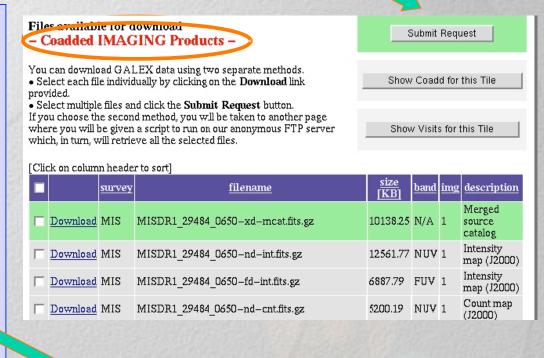

|        | FTP Script to Retrieve Your Files |                                |
|--------|-----------------------------------|--------------------------------|
| $\geq$ | From Windows Command Prompt       | From Unix/MacOS Command Prompt |
| -      | ftp -n -s:get.ftp                 | ftp -n -v < get.ftp            |
|        | Save FTP Scri                     | pt to your system              |
| 233    | View F                            | TP Script                      |

# Open Spectra: lists GR1 tiles with spectra (GR2 spectra to follow)

|                      | GALEX<br>Galaxy Evolution Explorer                                                                         |         |             |             |               |                 |                |                 | 6                  |             |                |            |    |
|----------------------|----------------------------------------------------------------------------------------------------|---------|-------------|-------------|---------------|-----------------|----------------|-----------------|--------------------|-------------|----------------|------------|----|
| MAST STSd            | MAST STScI Searches-Tools - Missions - Tutorial Site Search                                                |         |             |             |               |                 |                |                 |                    |             |                |            |    |
| GALEX Home About G   | ALEX                                                                                                    | Getting | g Started   | Suggestion  | n Box         | CASJobs         |                |                 |                    |             |                |            |    |
| Data Search          |                                                                                                    |         |             |             |               |                 |                |                 |                    |             |                |            |    |
| Data Retrieval 🔹     | List of All Observed Tiles containing SPECTRAL products.         Data Retrieval         There are 7 tiles. |         |             |             |               |                 |                |                 |                    |             |                |            |    |
| Guest Investigators  | •                                                                                                    |         | - alumnu ha | ader to sor |               |                 |                |                 |                    |             |                |            |    |
| Documentation        | •                                                                                                    |         |             | Retrieve    |               | 411             |                |                 |                    | e           | 41             |            | C  |
| Database Info        | 1.                                                                                                    |         | Imaging     |             | <u>survey</u> | <u>tilename</u> | <u>ra_cent</u> | <u>dec_cent</u> | <u>nuv_exptime</u> | nuv_exptime | <u>tilenum</u> | nuv_visits |    |
|                      | 1                                                                                                    |         | FITS 👎      | FITS 👎      | DIS           | ELAISS1_01      | 9.31561        | -42.966843      | 24390.9            | 24390.75    | 6454           | 19         | 19 |
| GALEX Tutorial       | 2                                                                                                    |         | FITS 👎      | FITS 🗣      | DIS           | ELAISS1_00      | 9.638574       | -43.990234      | 72398.25           | 72398.25    | 6451           | 56         | 56 |
| Contributed Software | 3                                                                                                    |         | FITS 🗣      | FITS 🗣      | DIS           | ELAISS1_07      | 10.356164      | -42.249268      | 20821.55           | 20821.55    | 6466           | 13         | 13 |
| Related Sites        | 4                                                                                                    | •       | FITS 🗣      | FITS 👎      | DIS           | ELAISS1_02      | 11.083665      | -43.852993      | 19667.9            | 19667.9     | 6456           | 16         | 16 |
| ERO Site             | 5                                                                                                    |         | FITS 👎      | FITS 🗣      | DIS           | CDFS_00         | 53.127785      | -27.871367      | 139292             | 104283.7    | 6051           | 123        | 97 |
|                      | 6                                                                                                    |         | FITS 👎      | FITS 🗣      | DIS           | SIRTFFL 00      | 259.123871     | 59.909149       | 70127.25           | 70127.25    | 6751           | 50         | 50 |
| Acknowledgments      | 7                                                                                                    |         | FITS 🗣      | FITS 👎      | DIS           | SIRTFFL_01      | 260.414246     | 59.342857       | 25315.35           | 22253.35    | 6754           | 22         | 19 |

For coplotted spatial spectral visits, click green Submit button,Click on FITS takes you to file products (next page).

# Retrieval of spectra

### By visit, or coadded

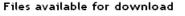

- Coadded SPECTRAL Products -

You can download GALEX data using two separate methods. • Select each file individually by clicking on the **Download** link provided.

• Select multiple files and click the Submit Request button. If you choose the second method, you will be taken to another page where you will be given a script to run on our anonymous FTP server which, in turn, will retrieve all the selected files.

Mar colu indi ent to g or s files

| rk                     | [Click | on column he    | ader to so | rt]                        | _         |             |     |                                                                          |
|------------------------|--------|-----------------|------------|----------------------------|-----------|-------------|-----|--------------------------------------------------------------------------|
| ump or                 |        |                 | survey     | <u>filename</u>            | size [KB] | <u>band</u> | img | <u>description</u>                                                       |
| ividual<br>ry box      | -      | <u>Download</u> | DIS        | ELAISS1_07-ng-gsax.fits.gz | 141.67    | NUV         | 1   | Spectral<br>extraction<br>parameter<br>information<br>for each<br>source |
| get all<br>some<br>es. |        | Download        | DIS        | ELAISS1_07-fg-gsa×.fits.gz | 135.42    | FUV         | 1   | Spectral<br>extraction<br>parameter<br>information<br>for each           |

### Click here to download a single file.

Submit Request

Show Coadd for this Tile

Show Visits for this Tile

# Simple form: data search on objects

• Resolve object's name with either NED or SIMBAD

• Add field constraints

• Select output columns (to request spectra, add "isThereSpectrum)

Output in multiple formats
Search by TARGET NAME or POSITION.

| archive status                                                                                   | GALI                 | EX Search For                     | m (Help)                                                                    |
|--------------------------------------------------------------------------------------------------|----------------------|-----------------------------------|-----------------------------------------------------------------------------|
| <u>Sta</u>                                                                                       | ndard Form           | Uplo                              | ad File Form                                                                |
| Search                                                                                           |                      | Reset                             | Clear Form                                                                  |
|                                                                                                  | et Name              | Resolver<br>NED<br>Declination    | Radius (arcmin)<br>3.0<br>Equinox<br>J2000 💌                                |
| User-specified field Field Field                                                                 | eld Descriptions Add |                                   | X                                                                           |
| Output Columns<br>IAU Name<br>RA (J2000)<br>Dec (J2000)<br>Mode<br>Best Magnitude<br>Ellipticity | Up<br>Down           | RA (J200<br>Dec (J200<br>Redshift |                                                                             |
| Classification<br>Redshift<br>UV Slope<br>Lyman Break<br>Add Additional Output                   | Remove<br>Reset      | □ Show Qu<br>Maxir                | Output Format<br>HTML Table<br>ery Make Rows Distinct<br>num Records: 100 💌 |

This form permits data in general categories, e.g. sky area

# Search on Simple form to find object at input position in sky:

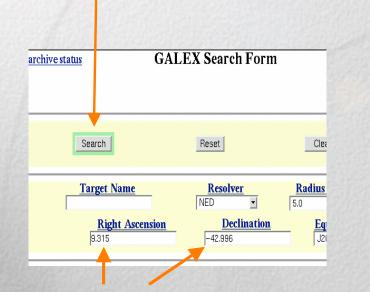

Enter coords of object of interest
Set Radius (search limit)
Click on Search

| G   | alex Se        | arch Results        |        |                         |          |                               |           |
|-----|----------------|---------------------|--------|-------------------------|----------|-------------------------------|-----------|
| 101 | iat on call    | mn header to sort]  |        |                         |          |                               |           |
|     | 234            | unnineader to sortj |        |                         |          |                               |           |
|     | 2              | <u>objid</u>        | specID | distance                | arcmin   | IAUName                       | ra        |
| 1   | <u>Explore</u> | 2532925283188616    | 079 0  | 0.2141231               | 34710145 | GALEX<br>J003714.91-425935.19 | 9.3121428 |
| 2   | <u>Explore</u> | 2532925283188615    | 829 0  | 0. <mark>2756092</mark> | 13637987 | GALEX<br>J003715.34-430001.89 | 9.3139028 |
| 3   | <u>Explore</u> | 2532925283190713    | 178 0  | 0.5164323               | 28068063 | GALEX<br>J003712.95-425956.34 | 9.3039598 |
| 4   | <u>Explore</u> | 2532925283188616    | 125 0  | 0.5328866               | 38690338 | GALEX<br>J003713.73-425921.04 | 9.307224  |
| 5   | <u>Explore</u> | 2532925283188615    | 819 0  | 0.5629253               | 59305675 | GALEX<br>J003717.74-430009.91 | 9.3239106 |
| 6   | Explore        | 2532925283190713    | 369 )  | 0.5727864               | 06676911 | GALEX<br>J003712.80-425930.25 | 9.3033230 |
| 7   | <u>Explore</u> | 2532925283188615    | 972 0  | 0.7102168               | 83780214 | GALEX<br>J003719.48-425945.93 | 9.3311829 |
| 8   | Explore        | 2532925283188615    | 726 0  | 0.7527131               | 30111532 | GALEX<br>J003713.10-430021.45 | 9.3045628 |

Sort on "distance":

(first entry will be object closest to your input RA, Dec)

### Search on Simple form to objects with spectral data

| archive status                            | GALI            | <b>EX Search Form</b> |                 | ( <u>H</u>         |                                     |                                     |                                 |                    |
|-------------------------------------------|-----------------|-----------------------|-----------------|--------------------|-------------------------------------|-------------------------------------|---------------------------------|--------------------|
|                                           |                 |                       |                 | -Galex Sea         | arch Results                        |                                     |                                 |                    |
| Search                                    |                 | Reset                 | Clear Form      |                    |                                     |                                     |                                 |                    |
|                                           |                 |                       |                 | [Click on colu     | mn header to sort]                  |                                     |                                 |                    |
| Target Na                                 | <u>me</u>       | Resolver<br>NED ▼     | Radius (arcmin) | 1                  |                                     |                                     |                                 |                    |
| 9.315                                     | Ascension       | Declination           | Equinox         | 1 <u>Explore</u> ✓ | <u>objid</u><br>2532925283190712977 | <u>specID</u><br>227084473000274577 | distance_arcmin 1.7574317477101 | GAL<br>J003710.13- |
|                                           |                 |                       |                 | 2 <u>Explore</u> ✓ | 2532925283190714451                 | 227084473000276051                  | 2.42338636086475                | GAL<br>1003719.08- |
| isThereSpectrum 🚽 =                       | ield Constraint | Add                   | nereSpectrum =1 |                    |                                     |                                     |                                 |                    |
| Enter value<br>Select "IsT<br>in user-spe | hereSpe         | ctrum"                |                 |                    | search                              | is objeo<br>radius<br>ra are o      | for whi                         | ich                |

# Want to Proceed to the SQL search form? Start by browsing the Database Info Page

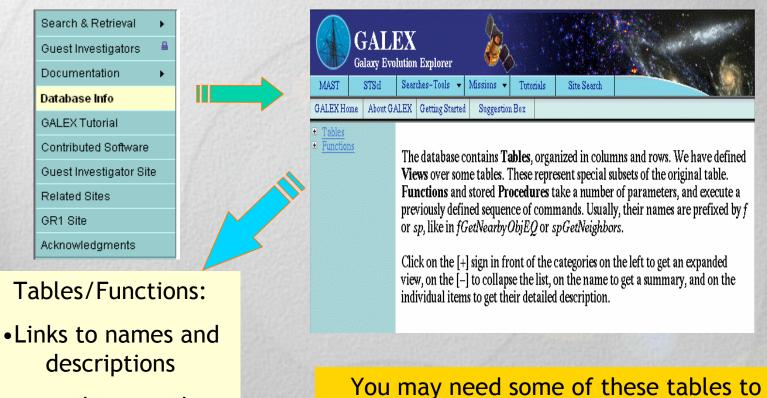

formulate your SQL queries.

 used as search parameters

## MAST/GALEX: DataBase Info

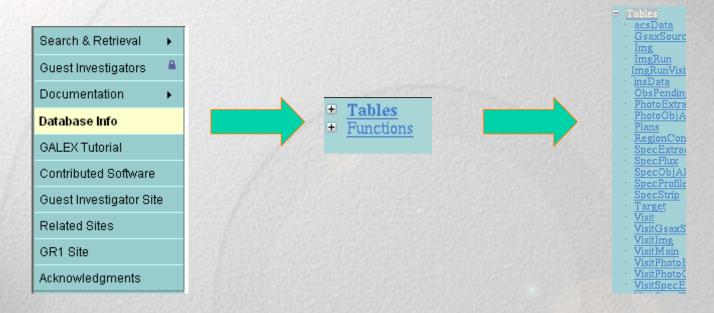

The DB Info menu will allow one to browse the entire database structure:

- •tables, views, user fns., internal procedures and all data and constants used.
- •Clicking on the "+" sign will reveal the underlying structure.
- •Clicking on each individual item, i.e. Tables, will list all tables and a description of their contents (see next slide)
- •Note again that table names are needed for many SQL queries!

# MAST/GALEX: DB Info

| Gsaxbourc  |  |
|------------|--|
| Img        |  |
| ImgRun     |  |
| ImgRunVisi |  |
| insData    |  |

acsData GsaxS Img ImgRi ImgRur

ObsPendin PhotoExtra PhotoObj/ Plans RegionCon SpecExtra

SpecStrip Target Visit VisitGsaxS VisitImg VisitMain VisitPhotoB

VisitPhotoC VisitSpecE

#### Tables

| name                | description                                                            |
|---------------------|------------------------------------------------------------------------|
| acsData             | Auxiliary information about the observation commands to the spacecraft |
| GsaxSource          |                                                                        |
| Img                 | Direct or spectro image characteristics for an image                   |
| ImgRun              | Image generation parameters                                            |
| ImgRunVisitMainJoin | Table to join ImgRun and VisitMain                                     |

**DB** Info allows for a description of records in each Table, Parallel actions bring you to descriptions of Function records.

Clicking on Tables opens a submenu and a description of available database tables. Clicking on a table name returns detailed information about the fields it contains.

### Now use the SQL Form (note pulldown menu):

|                                                                           | Select a sample query<br>, p.ra, p.dec, p.glon, p.glat,                                   | <i>c</i> | <u> </u>                    |
|---------------------------------------------------------------------------|-------------------------------------------------------------------------------------------|----------|-----------------------------|
| p.nuv_mag, p.nuv_mager<br>photoobjall as p wher<br>p.nuv_fwhm_world<.01 o | r, p.fuv_mag, p.fuv_magerr, e_bv<br>e p.nuv_mag>-99 and p.band=3 and<br>rder by p.nuv_mag | from     | Output<br>list of<br>object |
| Sample (simple) query                                                     |                                                                                           |          | uman <sup>1</sup>           |
| Output Format OHTML OCS                                                   | V C VOTable Execute                                                                       |          | $\sim$                      |
| Load Query                                                                | Browse Load query Save query                                                              |          |                             |
|                                                                           | [Click on column header to sort]<br>1 <u>2 3 4</u>                                        |          |                             |
| SQL query (help at                                                        | <u>objid ra</u> do                                                                        | ec       | glon glat nuv_mag nuv_m     |

Submit your SQL query (help at http://skyserver/sdss.org/dr2/en/help/docs/sql\_help.asp)
Explore the details of an object

| 1 | 424     |                     |                  |                  |             |             |                |               |
|---|---------|---------------------|------------------|------------------|-------------|-------------|----------------|---------------|
|   |         | <u>objid</u>        | <u>ra</u>        | dec              | <u>glon</u> | <u>glat</u> | <u>nuv_mag</u> | <u>nuv_ma</u> |
| 1 | Explore | 2416042799111607906 | 260.114759065179 | 59.1983131891286 | 87.9213     | 34.6013     | 11.7392        | 0.000581      |
| ( | Explore | 2496192798729968735 | 11.001271691981  | 42.7320743049209 | 121.479     | -20.1187    | 11.866         | 0.000469      |
| 3 | Explore | 2418857548878713385 | 31.4460950335021 | 13.34334393655   | 149.289     | -45.6892    | 11.8927        | 0.000614      |
| 4 | Explore | 2431031341621451885 | 173.52807970351  | 65.2414330583142 | 135.381     | 49.9764     | 11.9175        | 0.000613      |
| 5 | Explore | 2496052061241610807 | 11.5499175744767 | 40.4256715671443 | 121.854     | -22.4351    | 11.9182        | 0.000685      |
| 6 | Explore | 2421179717436579092 | 132.859178971336 | 57.5268582811483 | 159.43      | 38.5799     | 11.9471        | 0.000623      |
| 7 | Explore | 2417942755204402624 | 8.55156617491691 | 14.515959881631  | 116.675     | -48.1464    | 11.9714        | 0.000636      |
| 8 | Explore | 2497107592404274091 | 23.8706957810707 | 31,2882201844793 | 133.869     | -30.6464    | 12.0377        | 0.000474      |

### Explore the object image first:

Object information: id, mode,... Also displayed are coordinates and number of visits in each observing mode

Near and Far UV information at a glance: thumbnail image, position, magnitude, ellipticity, classification, etc.

Image title (NUV,FUV) is a link to the FITS files download area

| IAU Name: GALEX J003753.06-432824.93  |                     |            |                    |                    |            |             |                         |         |        |        |  |
|---------------------------------------|---------------------|------------|--------------------|--------------------|------------|-------------|-------------------------|---------|--------|--------|--|
| Tile Name: ELAISS1_00                 |                     |            |                    |                    |            |             |                         |         |        |        |  |
| objid                                 | vsn                 | tile       | type               | ow                 | prod       | img         | try                     | band    | xid    |        |  |
| 2532819730074458505                   | 1                   | 6451       | 0                  | 1                  | 1          | 1           | 4                       | 3       | 22921  |        |  |
|                                       | <b>R</b> . <i>A</i> | A. : 9.471 | L094               | DE                 | C:-43.4    | 73593       |                         |         | ban    | d : 3  |  |
| # Visits in                           | direct mode:        |            | :                  | 21                 |            |             | ⊽ Show Photo<br>Objects |         |        |        |  |
|                                       | oris                | m mode     |                    | □ Sh               |            |             | how Snec Objects        |         |        |        |  |
| FUV                                   | RA: 10.687739       |            |                    |                    | DEC: 41.26 |             |                         | 41.2645 | 4593   |        |  |
|                                       | fuv_ma              | g          | 12.                | 46 +/- 0           | 0.00       |             | fuv_fw                  | hm_wor  | ld     | 0.2599 |  |
|                                       | fuv_flu             | 377        | 37724.90 +/- 52.50 |                    |            | fuv_exptime |                         |         | 2570 s |        |  |
| 1 1 1 1 1 1 1 1 1 1 1 1 1 1 1 1 1 1 1 | e_bv                |            |                    | 0.7401             |            |             | fuv_artifact            |         |        | 0      |  |
| 20"                                   | fuv_wei             | 239        | 2398.00            |                    |            | fuv_flags   |                         |         | 19     |        |  |
|                                       | fuv_neat_flux 2     |            |                    | 25097.80 +/- 44.45 |            |             | pixel scale             |         |        | 1.5"   |  |
|                                       |                     |            |                    |                    |            |             |                         |         |        |        |  |
| NUV                                   | RA : 10             | .687157    |                    |                    |            |             | DEC :                   | 41.2654 | 36     |        |  |
|                                       | nuv_ma              | g          | 11.4               | 43 +/- 0           | 00.00      |             | nuv_fw                  | /hm_woi | :ld    | 0.3035 |  |
|                                       | nuv_flu             | x          | 973                | 28.20 +            | /- 35.70   |             | nuv_ex                  | cptime  |        | 2570 s |  |
|                                       | e_bv                |            | 0.7                | 401                |            |             | nuv_artifact            |         |        | 0      |  |
| 20"                                   | nuv_weight          |            | 163                | 1.00               |            |             | mv_fla                  | ags     |        | 51     |  |
|                                       | nuv_fea             | t_flux     | 158                | 226.00             | +/- 45.52  | 2           | pixel s                 | cale    |        | 1.5"   |  |
|                                       | mv_na               |            | ·                  | 66 T/- U           |            |             | piner a                 | care    |        | 1.0    |  |

Positioning the mouse over an object within an image returns a tooltip with the object's coordinates, its classification and wavelength bands. Clicking on the object will redirect the user to the summary page of that object. Clicking on a different circled object in the field brings up a page for this object Also, keywords on the page are active. Positioning over RA returns its definition.

### Find some good data? Download it:

Clicking on the image label in the return page will bring you to the FITS files downloading area.

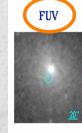

|   | ( | NUV | >       |
|---|---|-----|---------|
|   |   | AN  | Billion |
| 2 |   |     |         |
|   |   |     |         |
| 1 |   |     |         |

#### **Galex Search Results**

#### Your SQL Query. Objects Returned: 100

select top 100 p.objid, p.ra, p.dec, p.glon, p.glat, p.nuv\_mag, p.nuv\_ma p.nuv\_mag>-99 and p.band=3 and p.nuv\_fwhm\_world<.01 order by p

#### [Click on column header to sort]

| 1 | 2 | 3 | 4 |
|---|---|---|---|
|   | 4 | ~ | - |

|          |         | <u>objid</u>        | <u>ra</u>        | dec                  |   |
|----------|---------|---------------------|------------------|----------------------|---|
| 1        | Explore | 26 ( (0459026614609 | 220 121075250254 | 42 57 62 02 0202 645 | 2 |
| 2        | Explore | 2664875354391317500 | 326.337356459487 | 32.7816143115616     | 1 |
| 3        | Explore | 2669554862960674579 | 322.740888470647 | -36.5467456740639    | 7 |
| 4        | Explore | 2669906745336268725 | 307.690640306946 | -38.577808825007     | 3 |
| 20202020 |         |                     |                  |                      |   |

| RA: 10.687739 |                    | DEC: 41.264593 |           |  |  |
|---------------|--------------------|----------------|-----------|--|--|
| fuv_mag       | 12.46 +/- 0.00     | fuv_fwhm_world | 0.2599    |  |  |
| fuv_flux      | 37724.90 +/- 52.50 | fuv_exptime    | 2570 sec. |  |  |
| e_bv          | 0.7401             | fuv_artifact   | 0         |  |  |
| fuv_weight    | 2398.00            | fuv_flags      | 19        |  |  |
| fuv_neat_flux | 25097.80 +/- 44.45 | pixel scale    | 1.5"      |  |  |

| RA:10.687157  |                     | DEC: 41.265436 | DEC: 41.265436 |  |  |  |
|---------------|---------------------|----------------|----------------|--|--|--|
| nuv_mag       | 11.43 +/- 0.00      | nuv_fwhm_world | 0.3035         |  |  |  |
| nuv_flux      | 97328.20 +/- 35.70  | nuv_exptime    | 2570 sec.      |  |  |  |
| e_bv          | 0.7401              | nuv_artifact   | 0              |  |  |  |
| nuv_weight    | 1631.00             | nuv_flags      | 51             |  |  |  |
| nuv_feat_flux | 158226.00 +/- 45.52 | pixel scale    | 1.5"           |  |  |  |

Click to download FITS image data (individual and combined visits)

# Explore 1D Spectrum (spectra: GR1d release only)

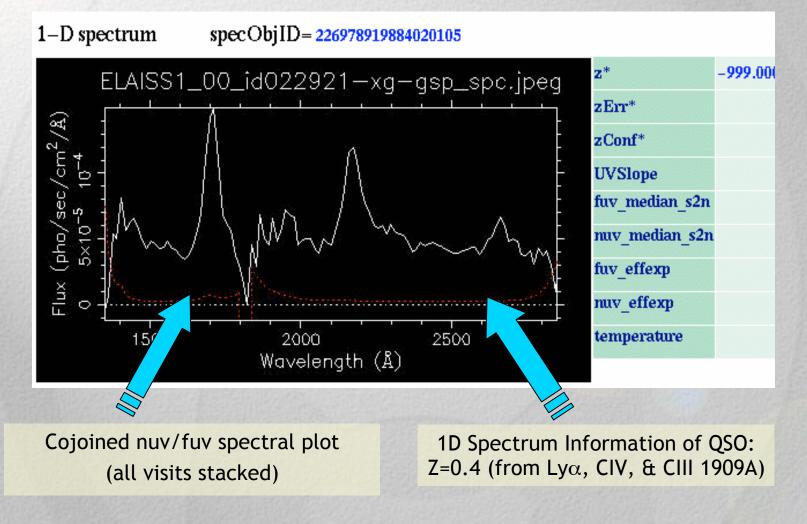

### Explore 2D Spectra (bottom section, GR1d release only)

#### Near and Far UV 2D spectra

For each spectrum we display the backgroundextraction window according to the extraction parameters shown below each spectrum.

All data represent accumulated visits.

#### FUV - 2D spectrum - specStripID : 226978919884020105

| 1.83        |             | a chuirteacha |                |           |
|-------------|-------------|---------------|----------------|-----------|
|             |             | FLAISST O     |                |           |
|             |             | ELAISSI_U     | 0_id022921—fg— | pro_inc.j |
| fuv_xCenter | fuv_yCenter | fuv-objWidth  | fuv_bekWidth   | fuv_ol    |

#### NUV - 2D spectrum - specStripID : 226978919884020105

|             | Maria Santa                      |                |               |          |
|-------------|----------------------------------|----------------|---------------|----------|
|             |                                  | S. A. S. S. S. |               | Con Con  |
|             | anda antes orgenariasenata arres | ELAISS1_00     | _id022921—ng— | prc_int. |
| nuv_xCenter | nuv_yCenter                      | nuv_objWidth   | nuv_bekWidth  | nuv_     |

Advanced searches with the SQL Form In the following example we will match objects with GALEX spectra with SDSS counterparts. We then look at a sample object with spectrum and redshift.

To do this, it will be necessary first to research the names of GALEX tables relating to SDSS spectra

(...OK, we've done this. They are galexxsdssdr3 and sdssdr3specphoto. We can now put them into our longish SQL query, shown in the next slide.)

# Input SQL Query for cross correlation:

|        | GALEX<br>Galaxy Evolution<br>Explorer |          | on                   |                    |            |           |          | A share of the |                           |
|--------|---------------------------------------|----------|----------------------|--------------------|------------|-----------|----------|----------------|---------------------------|
|        | MAST                                  | EX<br>ST |                      | s-Tools 👻 M        | lissions 🔻 | Tutorial  | Site Se  | earch          |                           |
|        | GALEX<br>Hom                          |          | About<br>GALEX       | Getting<br>Started | Sugge      | stion Box | CASJobs  |                | 3                         |
| Searc  | h & Retrie                            |          | COL C.               |                    |            |           |          |                |                           |
| Guest  | t Investigat                          | tors 🔒   | SQL Sea              | arcn               |            | Select    | a sample | query          |                           |
| Docu   | mentation                             | +        |                      |                    |            |           |          |                | p.glon, p.glat,           |
| Datab  | ase Info                              |          |                      |                    |            |           |          |                | p.fuv_magerr, e_bv from   |
| GALI   | EX Tutoria                            | d        | pnotoobj<br>p.nuv fw |                    |            |           |          |                | 9 and p.band=3 and<br>mag |
| Contra | ibuted Soft                           | ware     | · _                  | _                  |            |           |          | _              | -                         |
| Guest  | t Investigat                          | tor Site |                      |                    |            |           |          |                | 10                        |
| Relate | ed Sites                              |          |                      |                    |            |           |          |                |                           |
| GR1 S  | Site                                  |          |                      |                    |            |           |          |                |                           |
| Ackn   | owledgme                              | nts      | Sample (sim          | ple) query         |            |           |          |                |                           |
|        |                                       |          | Output Fo            | ormat 💿            | HTML (     | CSV O     | VOTable  | Ex             | xecute                    |
|        |                                       |          | Load Quei            | ry 📃               |            | В         | rowse    | Load           | d query Save query        |

This query cross correlates the brightest GALEX objects against SDSS ID's and displays the results. Execute.

# Looking deeper into browsable products:

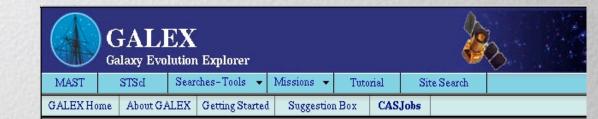

#### **Galex Search Results**

#### Your SQL Query. Objects Returned: 100

select top 100 p.objid, p.ra, p.dec, p.glon, p.glat, p.nuv\_mag, p.nuv\_magerr, p.fuv\_mag, p.fuv\_; p.nuv\_mag>-99 and p.band=3 and p.nuv\_fwhm\_world<.01 order by p.nuv\_mag

#### [Click on column header to sort]

1 <u>2 3 4</u>

| _ |         |                     |                  |                   |             |          |                 |
|---|---------|---------------------|------------------|-------------------|-------------|----------|-----------------|
|   |         | <u>objid</u>        | <u>ra</u>        | dec               | <u>glon</u> | glat     | <u>nuv_ma</u> g |
| 1 | Explore | 2669660459026614609 | 320.131875258356 | -43.5762828303645 | 357.286     | -44.8125 | 11.5989         |
| 2 | Explore | 2664875354391317500 | 326.337356459487 | 32.7816143115616  | 83.643      | -15.5432 | 11.6028         |
| 3 | Explore | 2669554862960674579 | 322.740888470647 | -36.5467456740639 | 7.35379     | -46.8849 | 11.6124         |
| 4 | Explore | 2669906745336268725 | 307.690640306946 | -38.577808825007  | 3.19582     | -35.2064 | 11.632          |
| 5 | Explore | 2666212356235723702 | 326.033574356853 | 7.15854444955825  | 63.0921     | -33.1873 | 11.6596         |
| 6 | Explore | 2682010147859989303 | 34.3157352524246 | 23.8741102181711  | 147.018     | -34.9517 | 11.6662         |
| 7 | Explore | 2673038154452174078 | 16.9856780383726 | 17.411887372.658  | 128.532     | -45.2803 | 11.671          |

As before, click on **Explore** for an object of interest.

# CasJobs: a general purpose tool for batch queries and data access\*

Allows:

•All functionality of basic SQL form . (except no "Explore" and more complex) - EXAMPLE 1

- Data access and sharing ("publish" your database)
- •Coordinate uploads for X-correlations ("join" databases) EXAMPLE 2
- Batch jobs permit long running queries

\*CasJobs is a tool borrowed and adapted from the JHU/SDSS team.

# First create an account on CASJobs\*

| Back Forward Reload Stop Knttp://galex.stsci.edu/casjo<br>E, BACk Area Reload Stop Reload Stop Back Bookmarks                                                                                                    |                                                                                   | gwbush                                                                                                    |  |  |
|----------------------------------------------------------------------------------------------------|-----------------------------------------------------------------------------------|----------------------------------------------------------------------------------------------------|--|--|
| GALEX<br>Galaxy Evolution Explorer                                                                                                    | 1 455 ¥ 01 U                                                                      | ********<br>Login                                                                                                    |  |  |
| Home Help Tools Query Create Account Login                                                                                                    |                                                                                   | login please create an account.                                                                                            |  |  |
| To use your MYDB to perform long queries please <b>Login</b> .<br>If you do not have an account, please select <b>Create Account</b> .                                                                                                    |                                                                                   | by the <b>Sloan Digital Sky Survey Collaboration</b><br>: 1.4 \$ , Last modified: Wednesday, March 23, 2005 at 11:49:14 AM |  |  |
| The CASJobs Batch Query Services allow SQL access to the GALEX<br>register, you receive local storage on the server, where you may create<br>"select into" statement. We call this storage MYDB. Tables that you of<br>be extracted to FITS, VOTABLE, or CSV using the extract page. You<br>MYDB, and you may drop tables in it to make more space. MYDB is<br>you may join tables in MYDB with tables in any GALEX target database | e tables using the<br>create in MYDB may<br>control your<br>a proper database and |                                                                                                    |  |  |
| For more information, see the CASJobs                                                                                                    |                                                                                   |                                                                                                    |  |  |
| FAQ or Users' Guide.                                                                                                    |                                                                                   | *Concept and                                                                                                    |  |  |
| The original specification for this system will give more insight into a <b>Spec as Doc file Spec as PDF File</b>                                                                                                    | implementation<br>borrowed from the                                               |                                                                                                    |  |  |
| Web Services                                                                                                    |                                                                                   | JHU/SDSS team and<br>Wil O'Mullane.                                                                                        |  |  |
| You may programmatically use this system through the SOAP interfa                                                                                                    | ce. All pages on this                                                             |                                                                                                    |  |  |

### CasJobs has an extensive help page

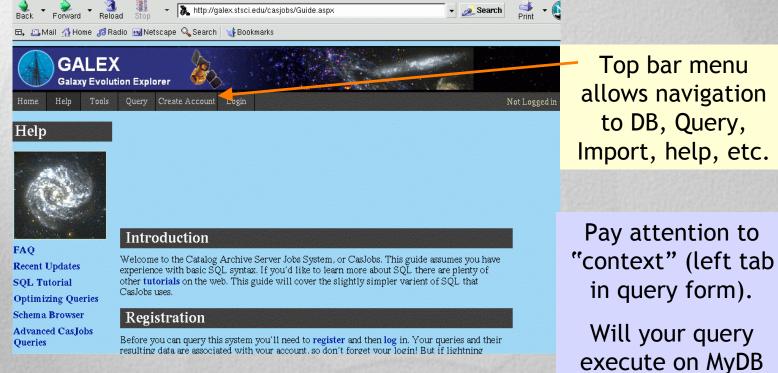

or GalexGR1?

# CASJobs: Example 1 (simple):

### Cut/paste query, e.g. from SQL box dropdown menu

| Galaxy Evolution Explorer         MyDB         Import         Groups         Output         Profile         Queues         Logout         msm                                                                                                    | t                                        |                                                                           |  |
|----------------------------------------------------------------------------------------------------|------------------------------------------|---------------------------------------------------------------------------|--|
| Elements of this style and most buttons will show mouseover info.         Context       Table (optional)         MyDB       MyTable 4         MyDB       MyTable 4         MyDB       MyTable 4         MyDB       MyTable 4         MyDB       MyTable 4         Select top p.objid,p.ra.p.dec.p.glong.p.glat,pnuv_mag.p.fuv.magp.fuvmag_err.e_bv into<br>mydb.MyTableSqLex_from photoobjall as p where p.nuv_mag>99 and p.band=3 and p.nuv_fwfm_world<0.01<br>order by p.nuv_mag | 1.<br>2.                                 | Type query in box<br>Set headings to<br>input DB (MyDB)<br>and table name |  |
|                                                                                                    | 3. Click on "Submit"<br>or (browse only) |                                                                           |  |
|                                                                                                    |                                          | "Quick"                                                                   |  |
| Quick Submit                                                                                                    | -                                        |                                                                           |  |
| Quick Submit                                                                                                    |                                          |                                                                           |  |

### Return page: browse your data

|                                                        | Contains ~100 rows (~8 KB )                                                                 | )                                                      |                                                      |                             |                            |                              |                    |
|--------------------------------------------------------|---------------------------------------------------------------------------------------------|--------------------------------------------------------|------------------------------------------------------|-----------------------------|----------------------------|------------------------------|--------------------|
| MyDB Key<br>Views<br>Tables<br>Functions<br>Procedures | Query:<br>select top 100 p. objid, p. ra, p<br>nydb.MyTableSQLex_from<br>order by p.nuv_mag | .dec, p.glon, p.glat, p.no<br>1 photoobjall as p.where | rv_mag, p.nuv_magerr, p.f<br>p.nuv_mag>=99 and p.bar | uv_mag, p.:<br>Id=3 and p.r | tuv_magerr, (<br>uv_fwhm_w | Info<br>bv into<br>rorld<.01 |                    |
| myartifacts<br>mysample<br>MyTable                     |                                                                                             |                                                        |                                                      |                             |                            |                              |                    |
| MyTable_0<br>MyTable_1<br>MyTable_2                    | First 10 rows: Apply Column Names                                                           |                                                        |                                                      |                             |                            |                              |                    |
| MyTable_3<br>MyTableSQLex_                             | objiđ<br>BigInt                                                                             | <b>n</b><br>Float                                      | dec<br>Float                                         | <mark>glon</mark><br>Real   | <mark>glat</mark><br>Real  | nuv_mag<br>Real              | nuv_magerr<br>Real |
|                                                        | 2669660459026614609                                                                         | 320.131875258356                                       | -43.5762828303645                                    | 357.286                     | -44.8125                   | 11.5989                      | 0.00213341         |
|                                                        | 2664875354391317500                                                                         | 326.337356459487                                       | 32.7816143115616                                     | 83.643                      | -15.5432                   | 11.6028                      | 0.00178081         |
|                                                        | 2669554862960674579                                                                         | 322.740888470647                                       | -36.5467456740639                                    | 7.35379                     | -46.8849                   | 11.6124                      | 0.00214424         |
| (comentation)                                          | 2669906745336268725                                                                         | 307.690640306946                                       | -38.577808825007                                     | 3.19582                     | -35.2064                   | 11.632                       | 0.0022902          |

- •Having clicked on "Quick", browse your data
- •Having clicked on "Submit", you click on MyDB & work with the data

End of example

### Example 2: Importing coordinate list to GALEX DB

- •We will import a prepared coordinate list.
- •A form will appear in the Import page giving the path and file name of the list.
- •We will enter the coordinate list in a new DB on our account.
- •We'll ask for close matches to objects on our list already observed by GALEX (or SDSS).

STAND BY: next slide is a bit busy looking....

# Example 2: How to match GALEX objects to an imported list on our DB

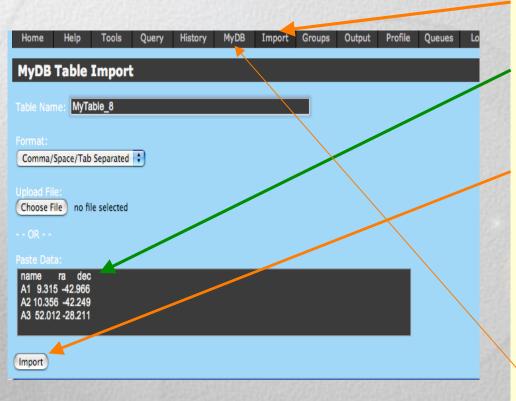

- 1. In menu click Import
- Enter path and file name of 3 column data (or type in data entry box)
- 3. Click on Import (see message: table successfully imported in new box below IMPORT)
- 4. Click finally on "MyDB" and select newly created table.

### Let's check to see if our table is loaded properly:

To get here, you have: Clicked on your new table Put mouse on View Data Click Go

Display of

coordinates

you've imported

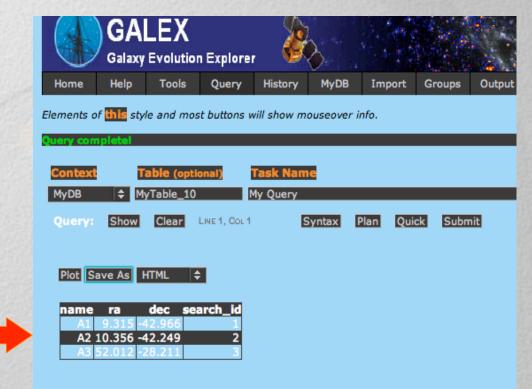

Your list is imported: now match coordinates with GALEX observations

### Go back to DB (top menu). Click on your new table, and mouse to neighbors:

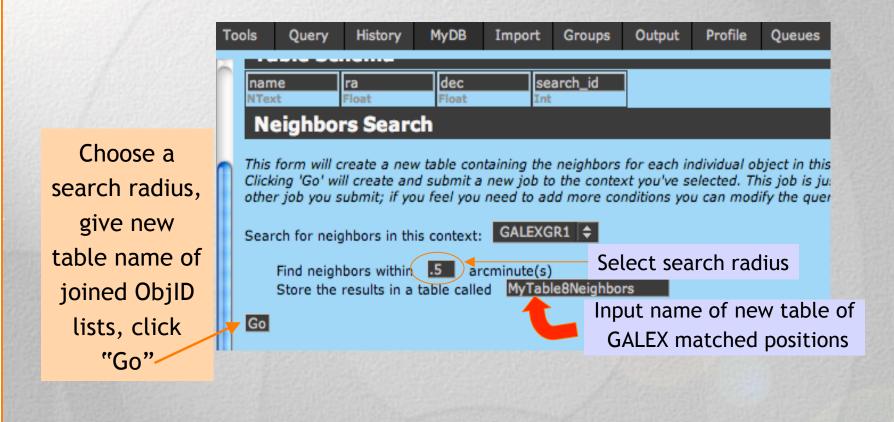

# Casjobs works, matching....

| EX<br>plution Explore<br>ls Query H | er MyDB                                         | Import Groups Output               | Profile Queues Logout            |                                   |                    |                                                                |
|-------------------------------------|-------------------------------------------------|------------------------------------|----------------------------------|-----------------------------------|--------------------|----------------------------------------------------------------|
| MyTable                             | _6', results                                    | s are in 'mymatch'                 | " Details                        |                                   |                    |                                                                |
|                                     | Target<br>GALEXGR1<br>Message<br>Query Complete | Submitted<br>5/11/2005 12:45:24 PM | Started<br>5/11/2005 12:45:32 PM | Finished<br>5/11/2005 12:45:33 PM | Status<br>Finished | Wait for blue<br>"Finish" notice                               |
| DAD(<br>D<br>.DEC AS UP_DE          | C,search_id AS UF                               |                                    |                                  |                                   |                    | Next click on MyDB,<br>then click on your<br>joined table name |
|                                     |                                                 |                                    |                                  |                                   |                    |                                                                |

### Your new table of GALEX-matched objects:

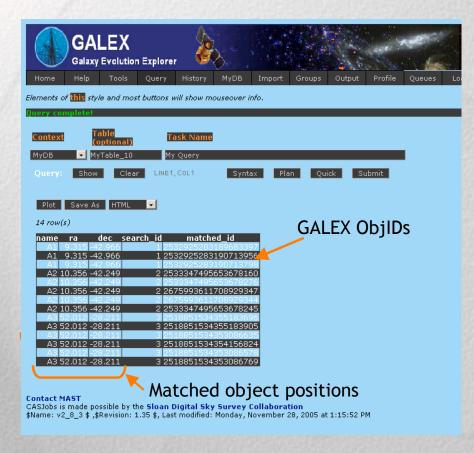

You can now work with these GALEXmatched objects.

### END OF EXAMPLE